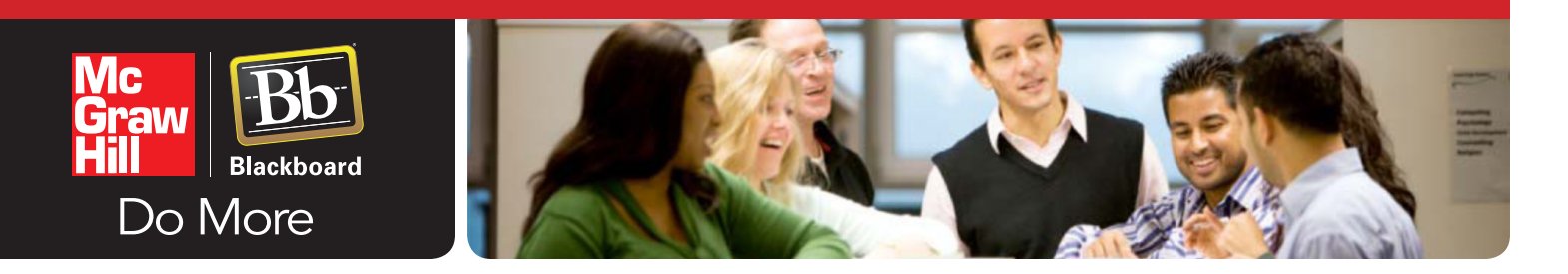

## **SIMNET INTEGRATION***(Single Sign On only)*

**STEP 1:** Login to your Bb course and select Tools from the course links.

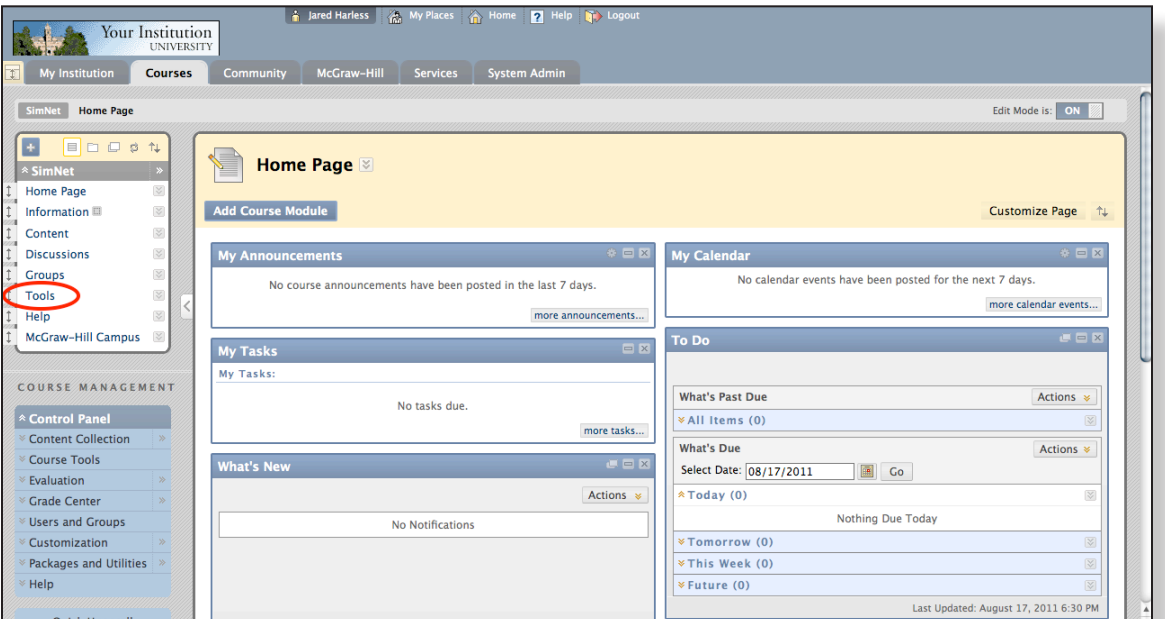

**STEP 2:** Select the McGraw-Hill Higher Education Tool

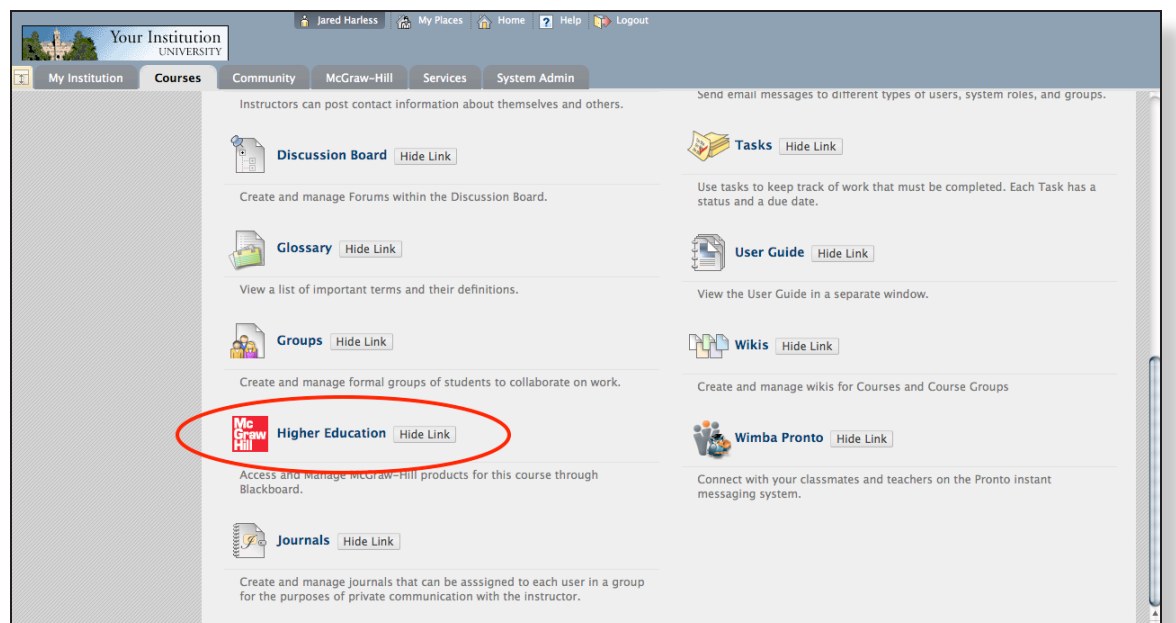

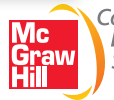

**STEP 3:** From the SimNet section, select Pair with a McGraw-Hill SimNet Course.

*(NOTE:* Contact your institution system administrator and/or McGraw-Hill Digital Learning Consultant if the SimNet pairing option does not appear within your Blackboard course.)

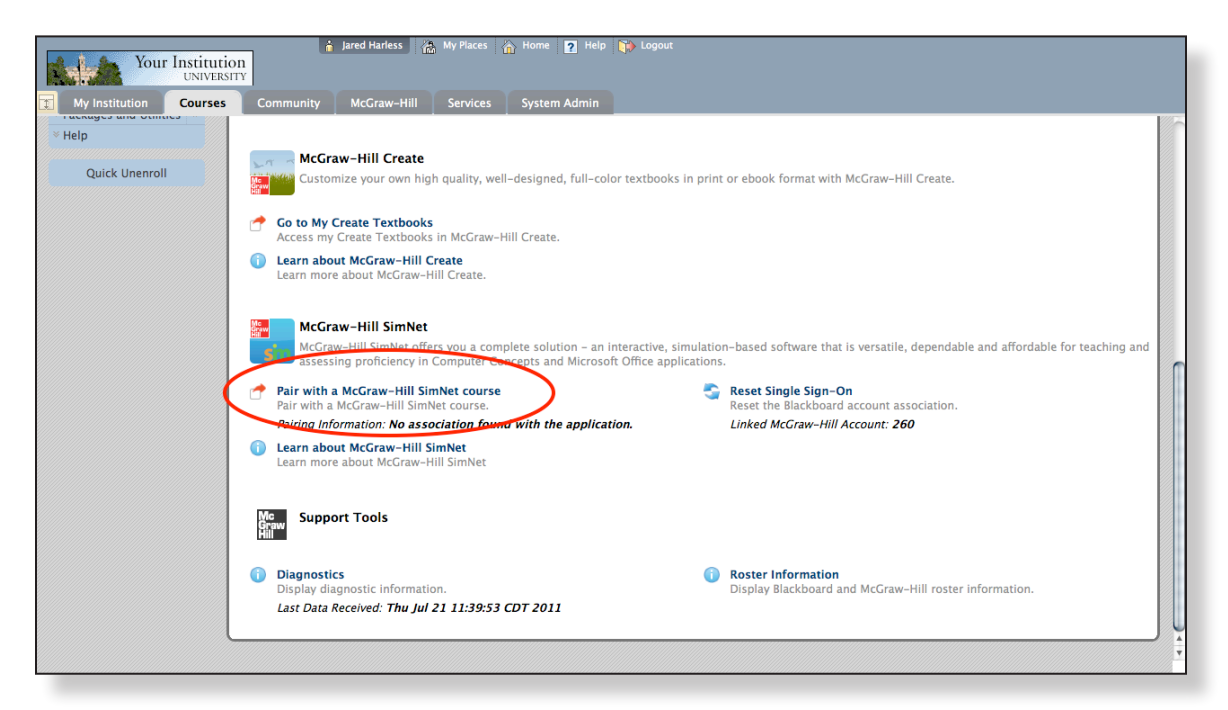

**STEP 4:** Enter your McGraw-Hill *(Connect)* username and password. If you do not have a McGraw-Hill login, please contact your local sales rep.

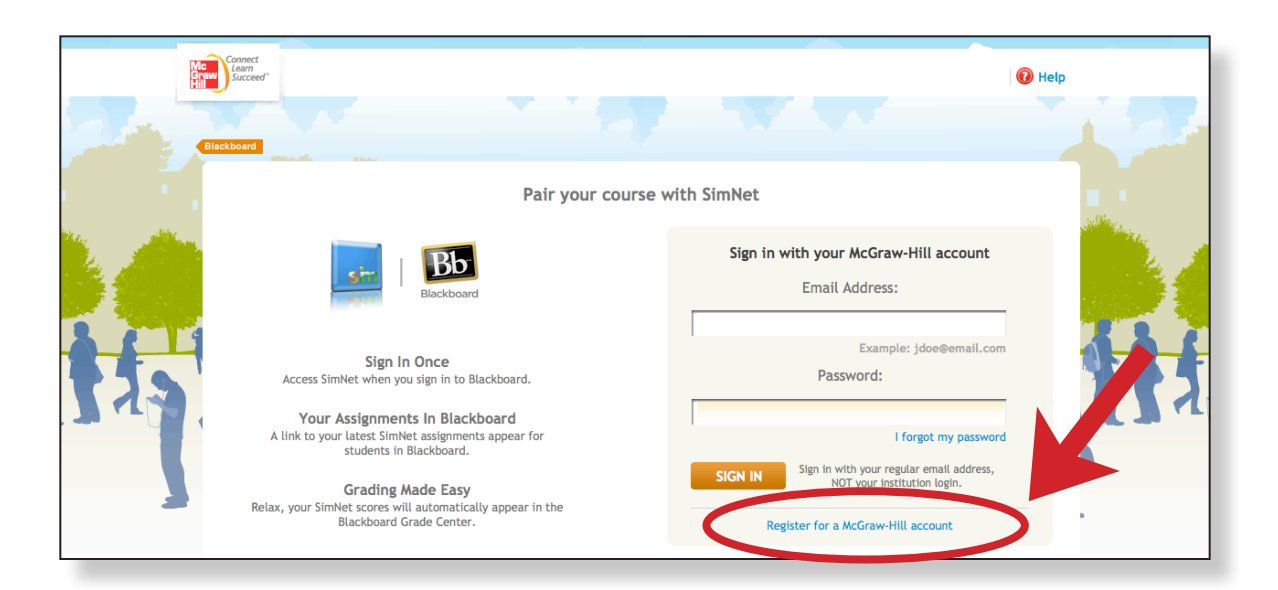

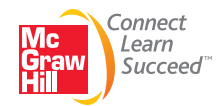

**STEP 5:** Enter the school specific URL provided by SimNet when the school registered. If the school specific URL is unknown, click the link below the entry box to search for it. *(Note: If you do not have your institution's Simnet web address, contact your McGraw-Hill rep for additional* 

*help in locating the school-specific URL OR, refer to the SimNet registration email that was sent after your SimNet account was created.)*

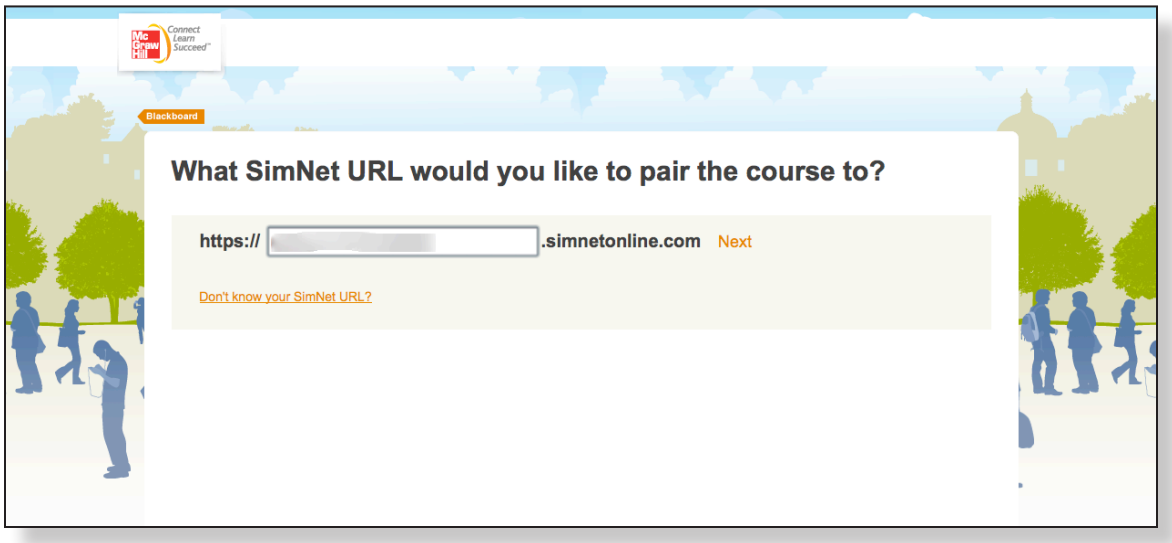

**STEP 6:** Enter your SimNet login information provided by SimNet when registering.

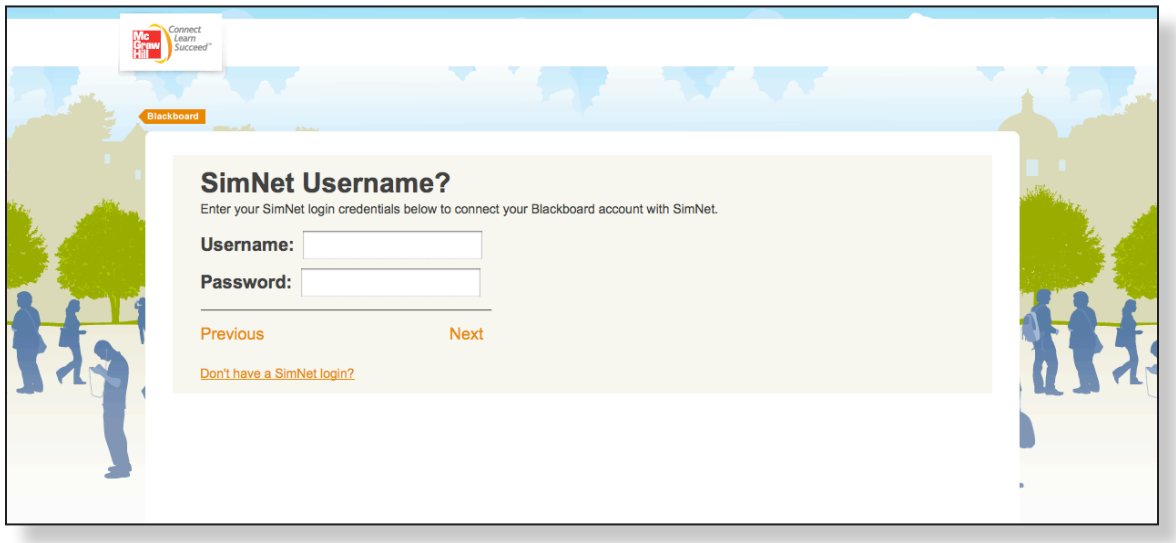

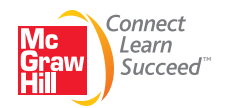

**STEP 7:** Select from the school listing of existing SimNet courses or choose to create a new course.

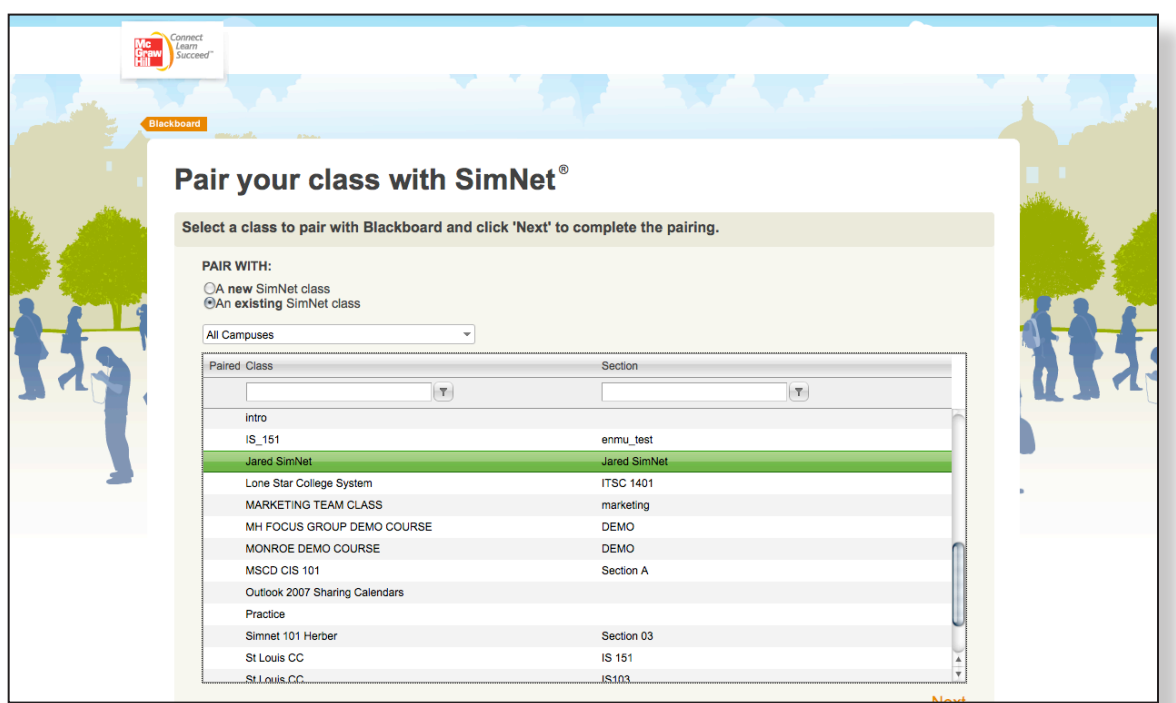

**STEP 8:** Complete! Select between Return to Bb or Go to SimNet section. Please be advised that the link to SimNet must be deployed into a content folder. From within any content folder in your Blackboard course, select Build Content > McGraw-Hill Content > SimNet to deploy the link.

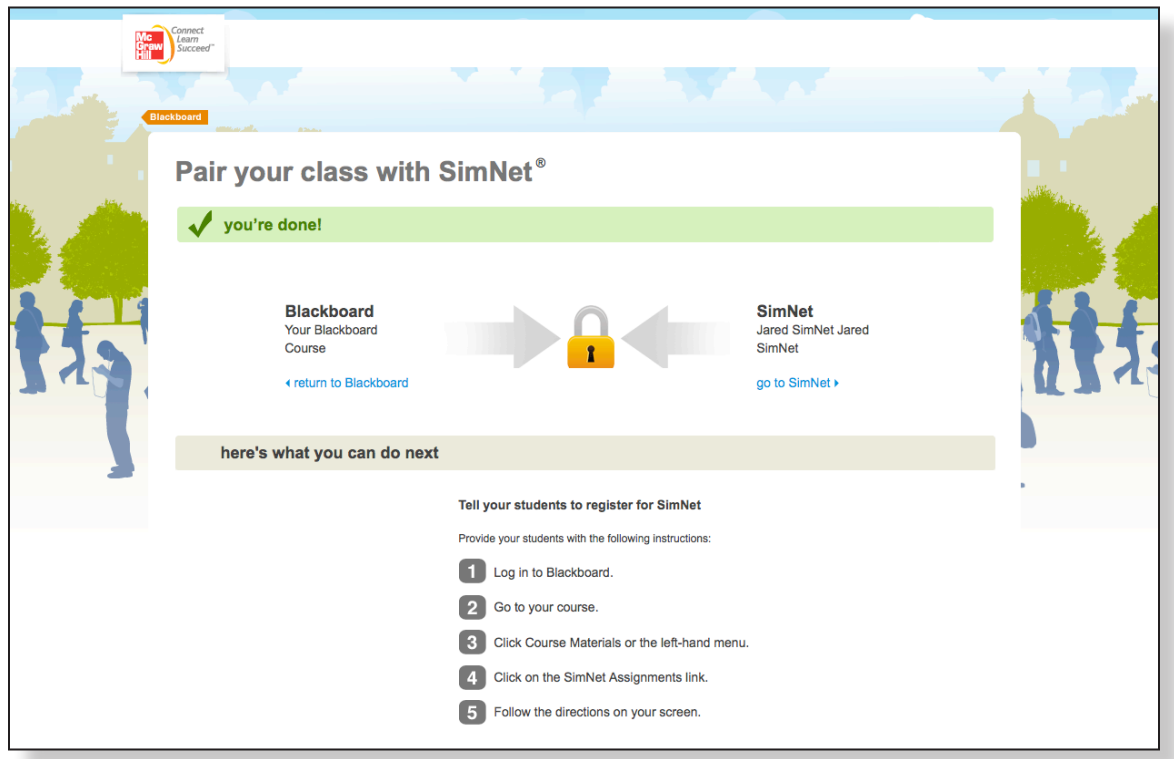

A link to SimNet will now appear in the Content folder of your choice. Instructors and Students will have single sign on access to their SimNet course *(students will have to register on the first access)*.

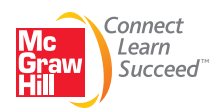